### Windows 2008 Server Event Logs

June 20, 2012

Copyright © 2012 by World Class CAD, LLC. All Rights Reserved.

# Event Viewer Window

Nearly everything that happens to the server or the Domain can be read in <sup>a</sup> report if we are tracking the occurrence. We can see many samples of these snapshots in the Event Viewer. We can reach the window by clicking on Event Viewer on the Administrative Tools menu.

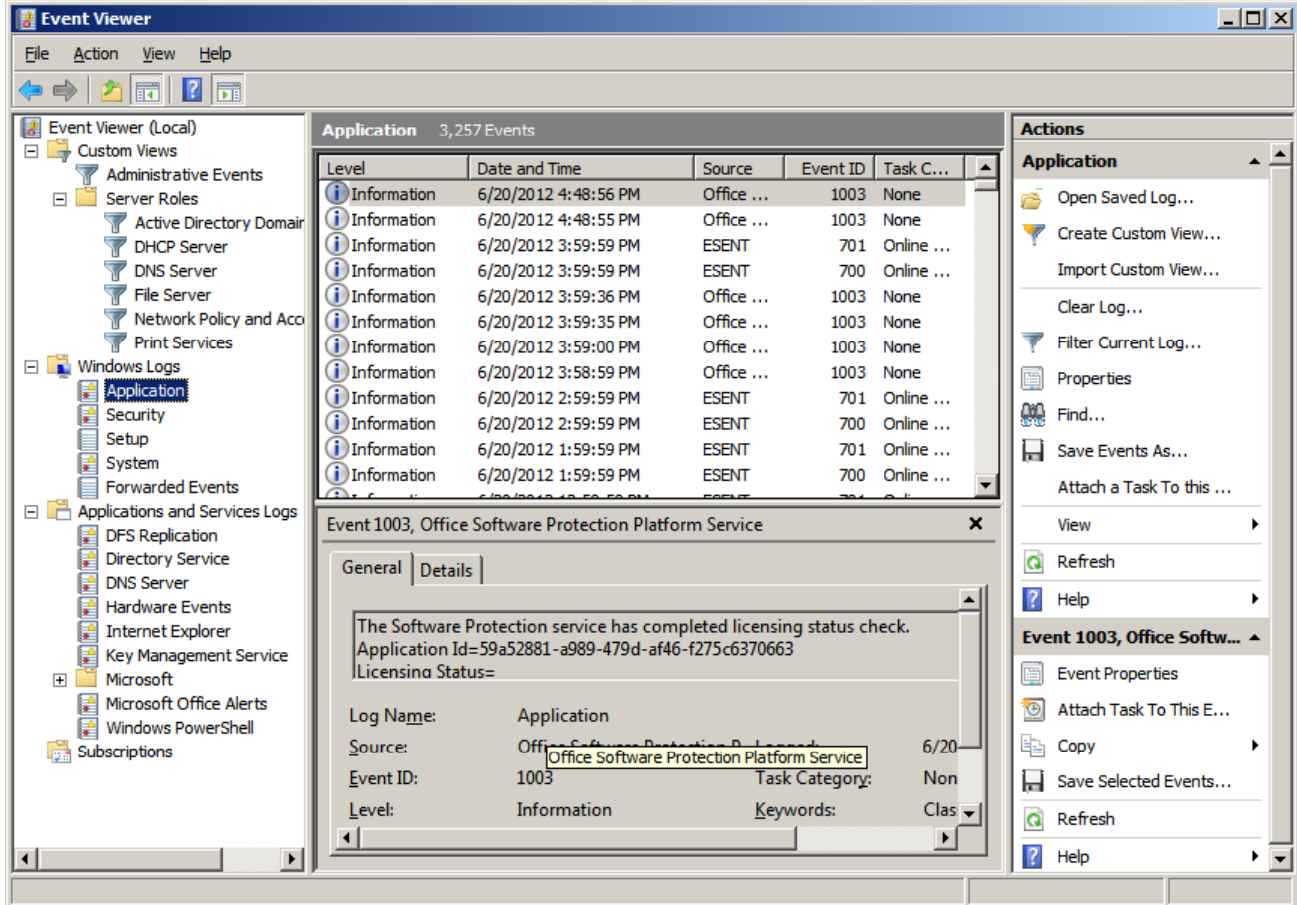

# Windows Logs ‐ Application

Open the Windows Log folder and highlight Applications. These events shown in the middle pane are logged by applications on the Windows Server. Double click on the top report.

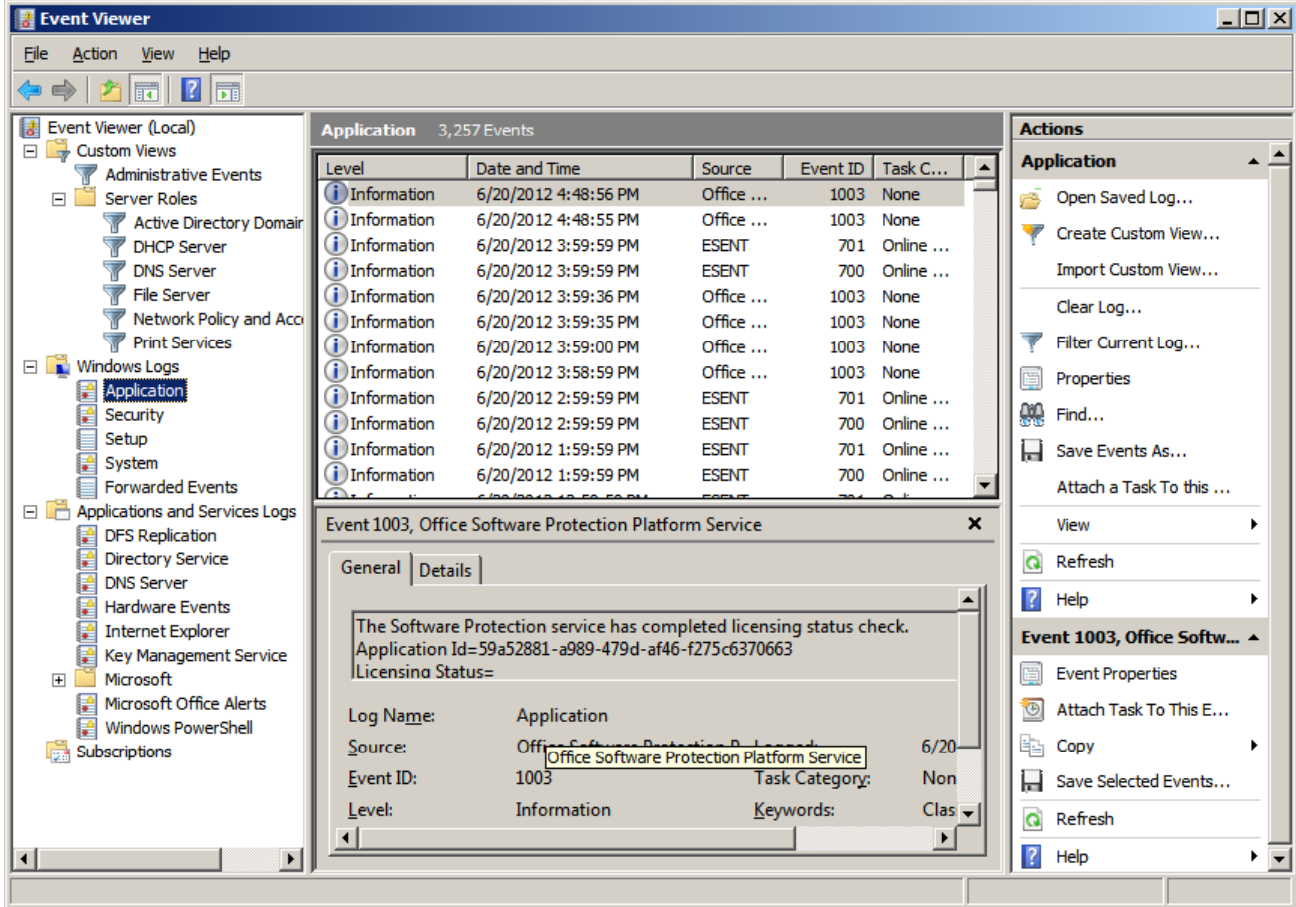

#### Event Properties – Event 1003

The properties window for the first event willopen. We will see two tabs, general and details. The general tab has an event ID andother important data about the event such aslevel which are information, warning, error, success audit and failure audit. All errorneed to be researchedfollowed by warnings.

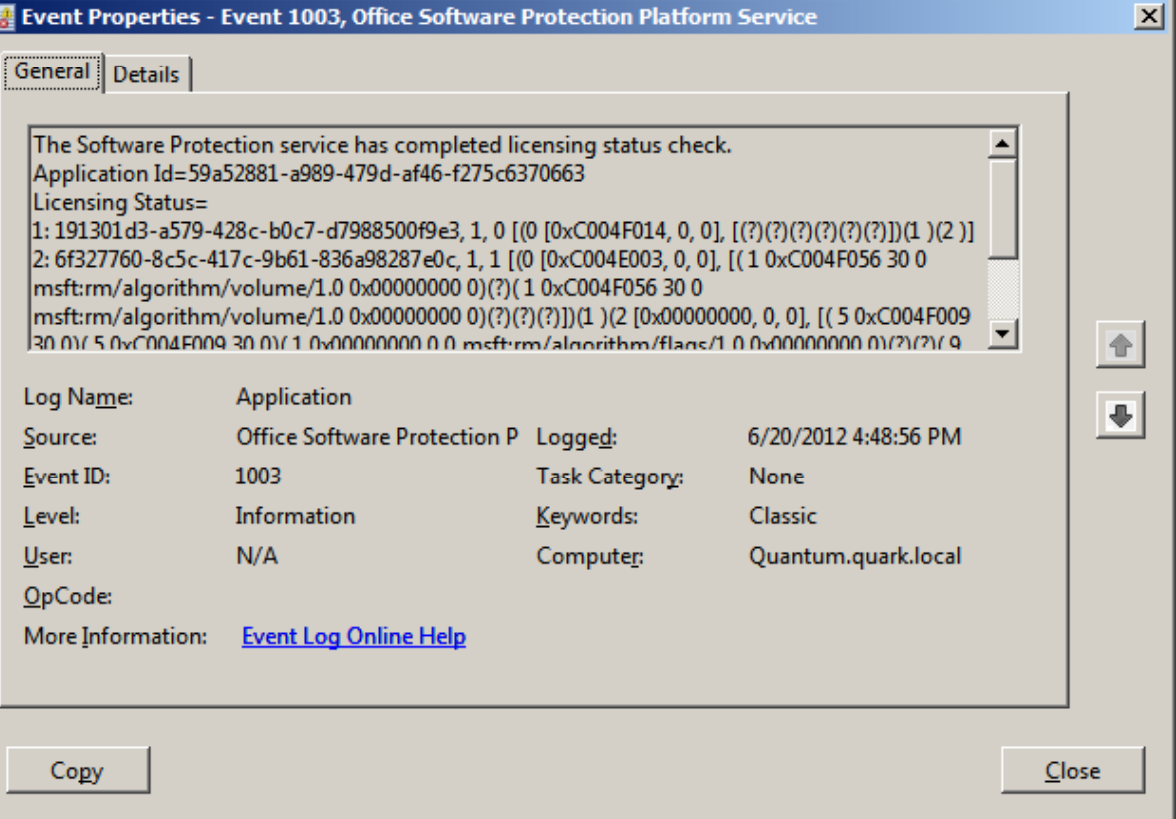

Network Administrators check the servers regularly and solve server errors as they arise.

#### Event Properties – Details Tab

The details tab will sho information about the event in <sup>a</sup> friendly or XML view by the particular option butto

Event Properties - Event 701, ESENT

C XML View

<Provider Name="ESENT" />

20T13:59:59.000Z"/>

<Channel>Application</Channel> <Computer>Quantum.quark.local

<Level>4</Level> <Task>10</Task>

<Security />

General Details C Friendly View

 $-$  <Event

 $\left| \cdot \right|$ 

Copy

- <System>

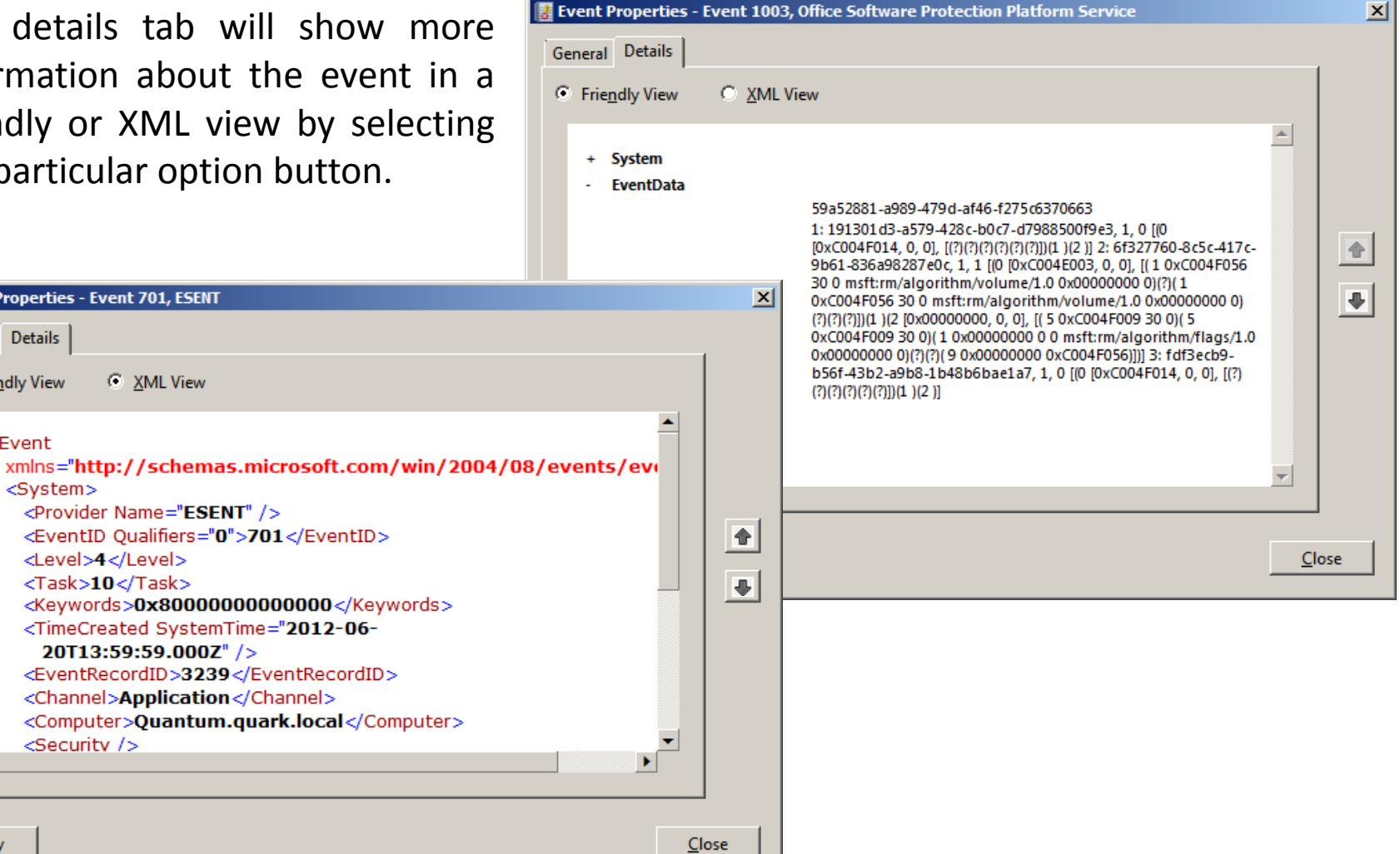

# Application Log Properties

Server Administrators canreceive directives fromsenior managers to change the Windows Server log size. We right click on Application in the left pane and we pick properties from the menu and theApplication log properties window will appear. To change the maximum log size, we would enter the number of kilobytes in the textbox. There is a ClearLog button to erase the log.

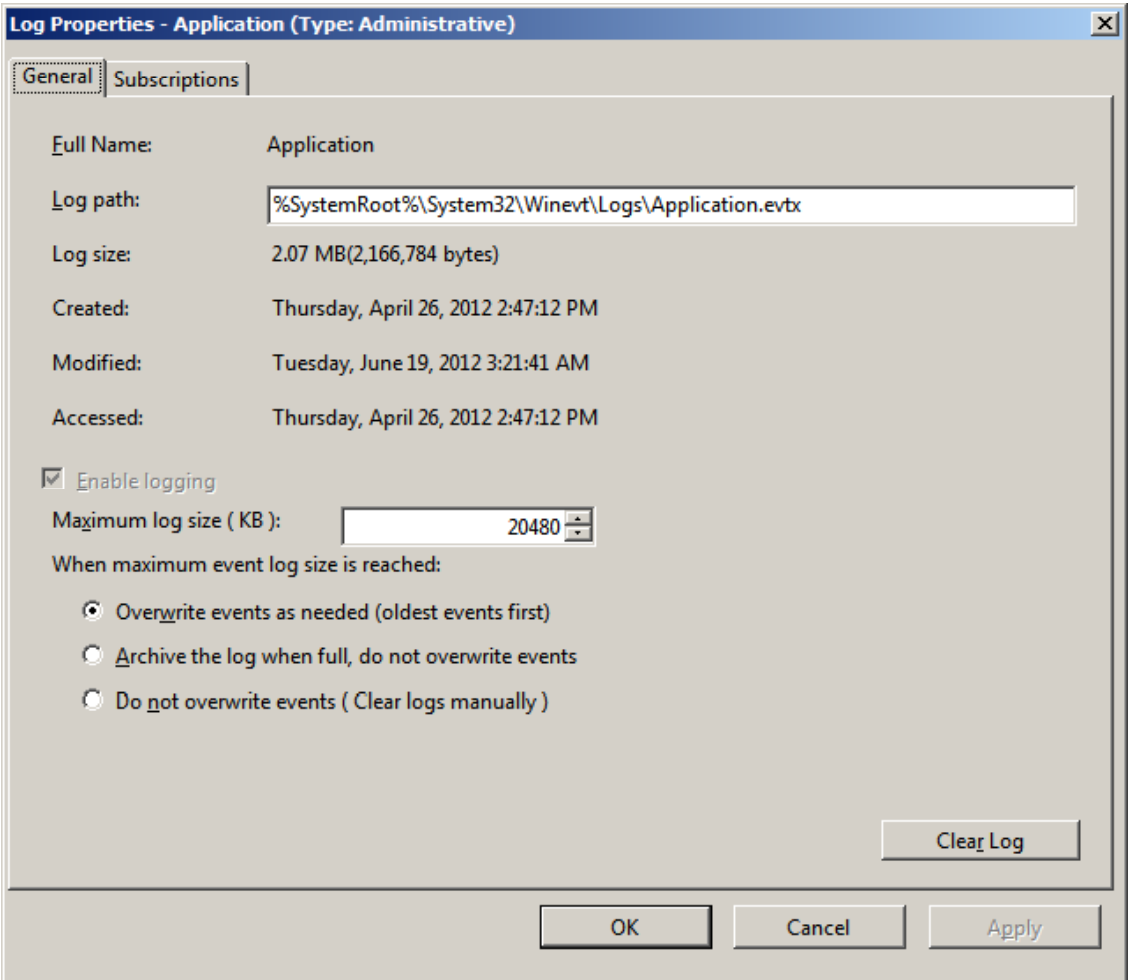

# Application Log ‐ Subscriptions Tab

This would enable us toget <sup>a</sup> log from another server.

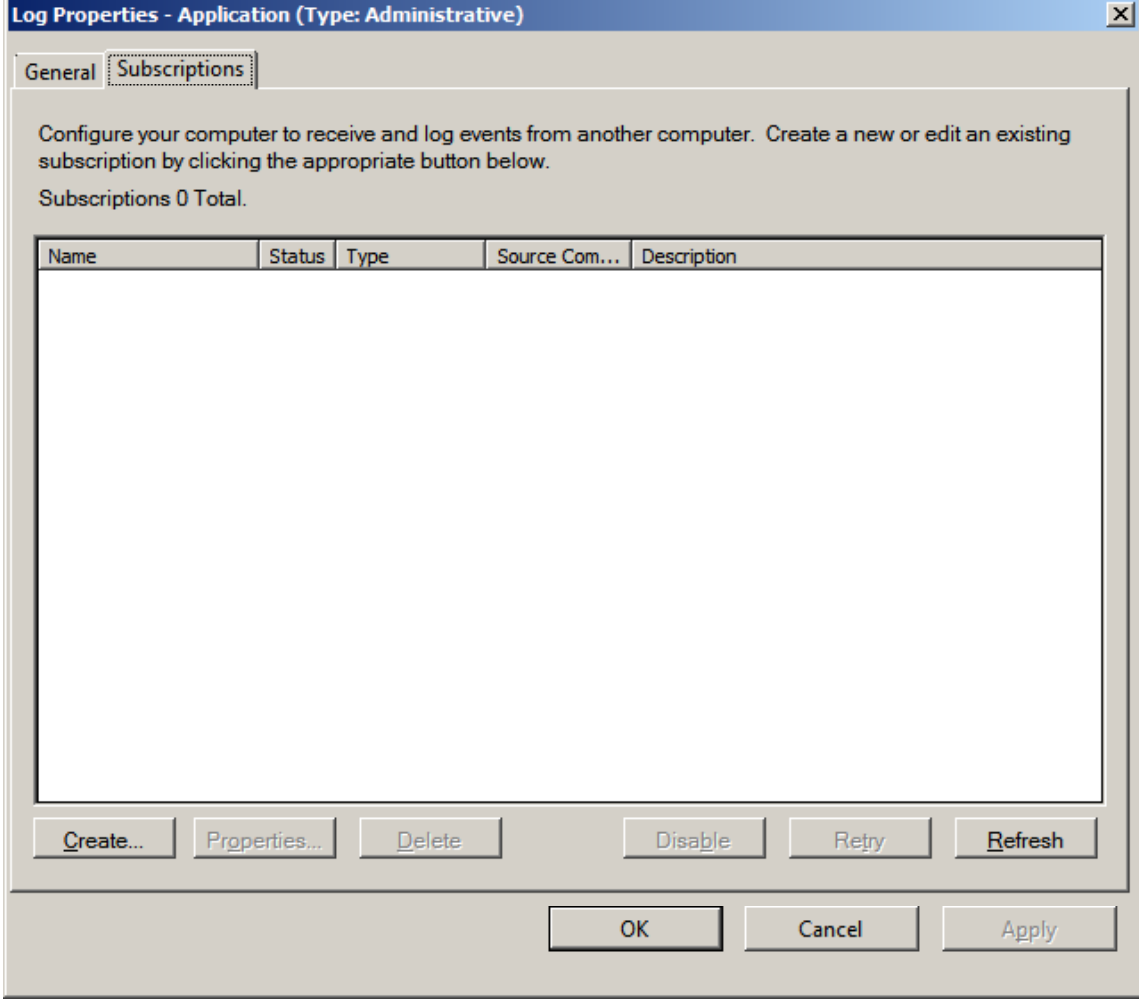

# Windows Logs ‐ Security

Open the Windows Log folder and highlight Security. These events shown in the middle pane are logged from security polices on the Windows Server.

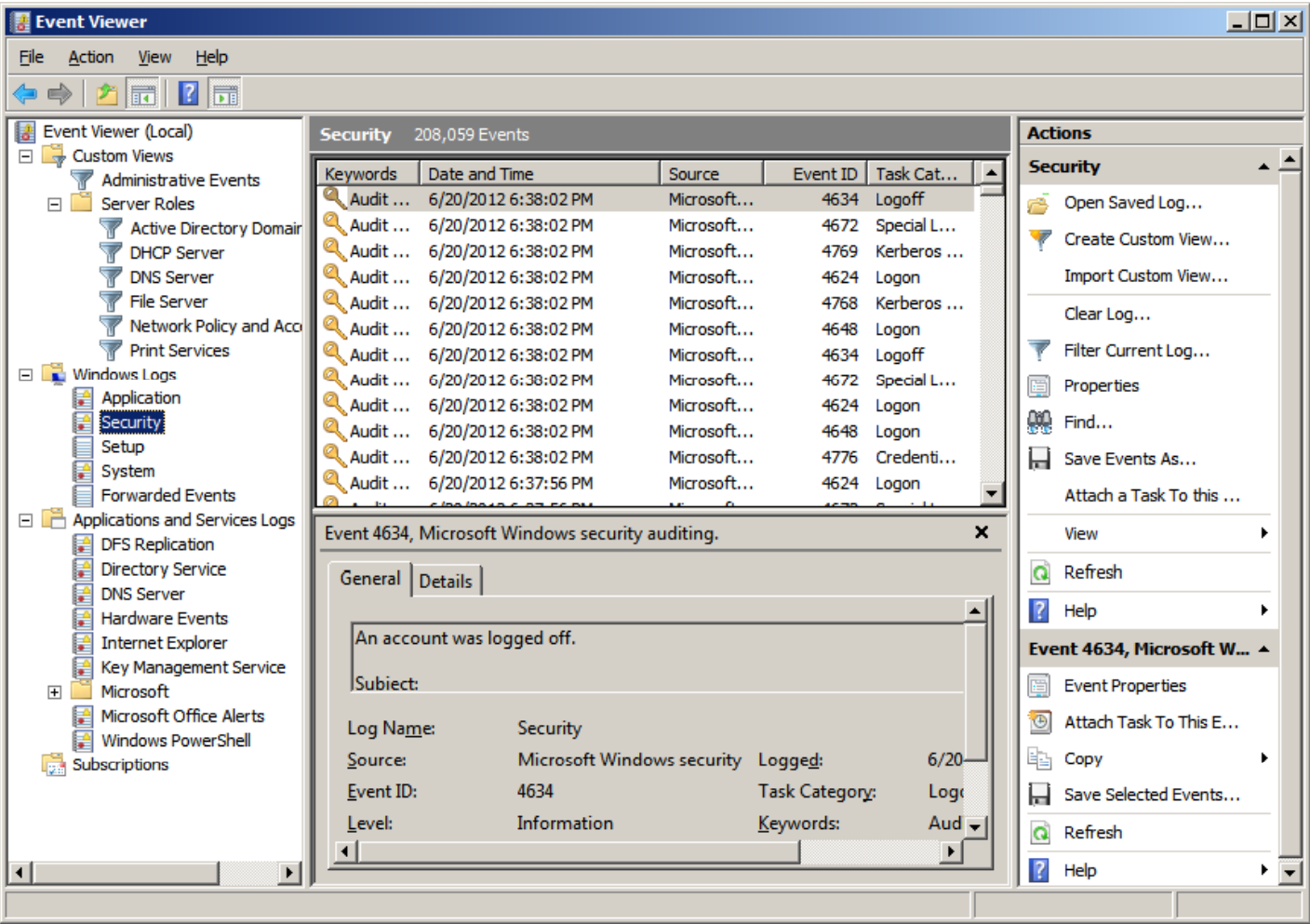

## Security Log Property

Again, administrators can receive directives fromsenior managers to change the Windows Server log size. We right click on Security in the left pane and we pick properties from the menu andS ecurity log properties window will appear. To change the maximum log size, we would enter the numberof kilobytes in the textbox. By default, when the log is filled, the oldest record is deleted.

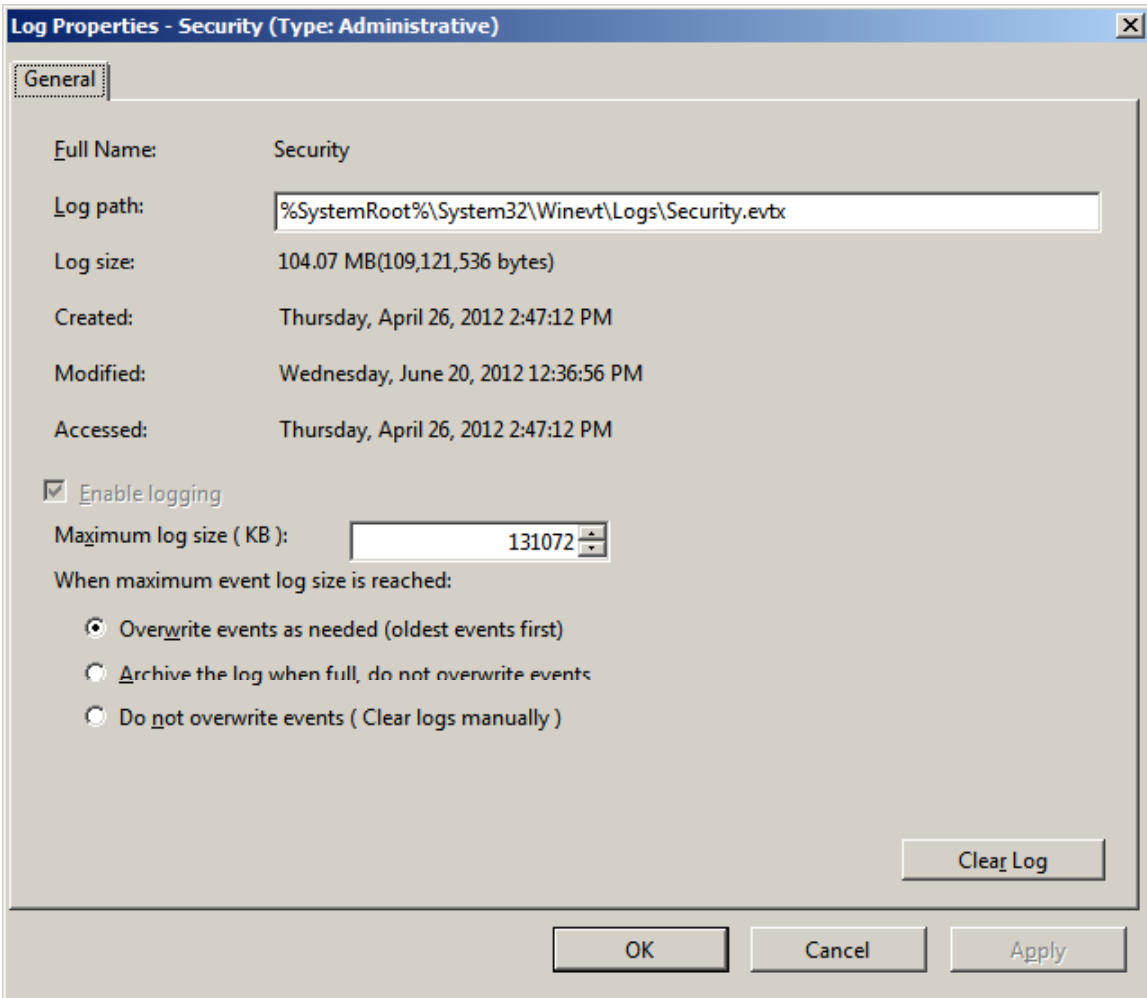

# Windows Logs ‐ Setup

Open the Windows Log folder and highlight Setup. These events shown in the middle pane are logged from setup on the Windows Server.

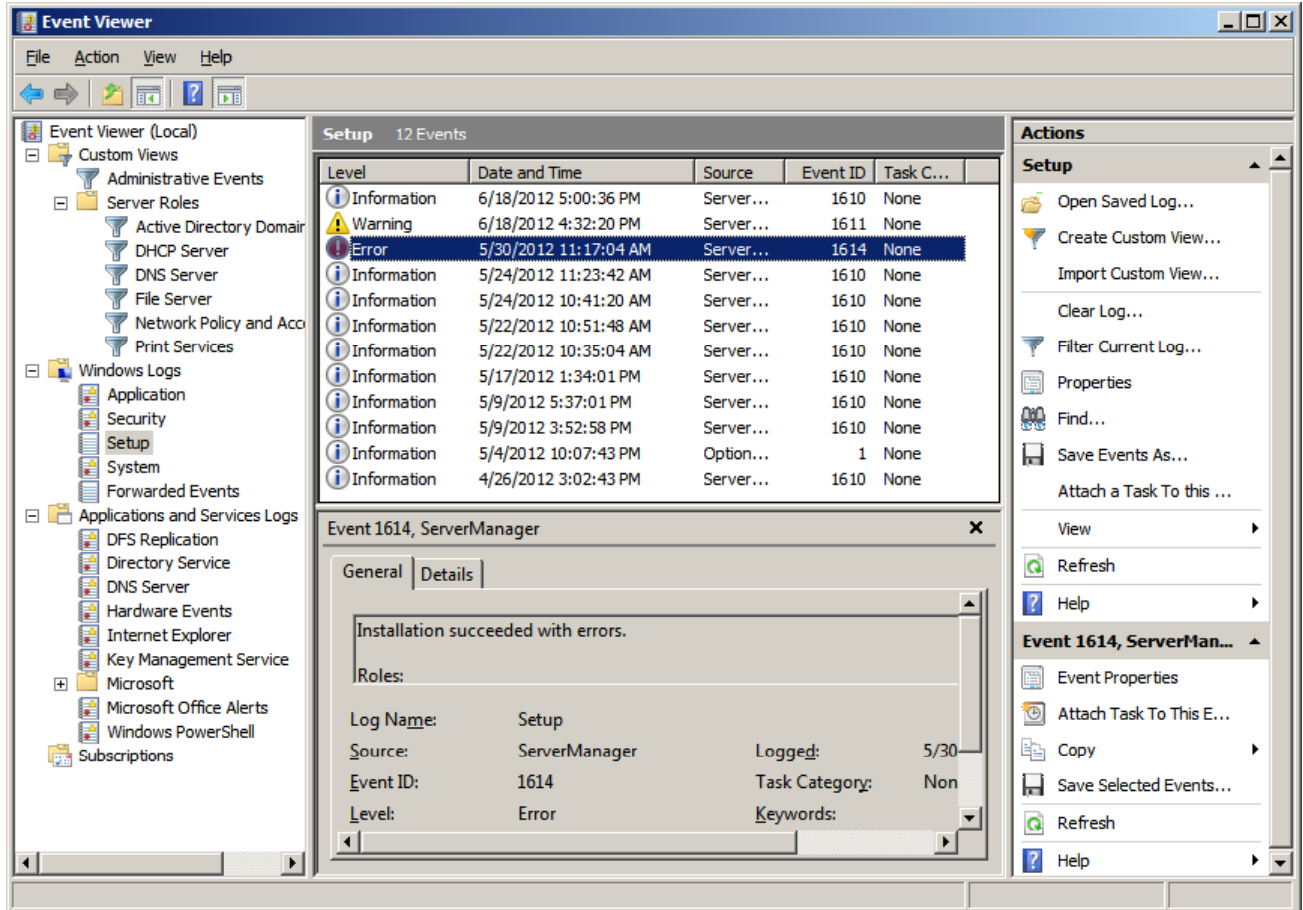

#### Setup Log Property

We right click on the Setup Log in the left pane and we pick properties from the menu and the Setup log properties window will appear. To change the maximum log size, we would enter the number of kilobytes in the textbox. We can opt to archive <sup>a</sup> log and do not overwrite the existing log or we can manually clear the log and have no overwrite.

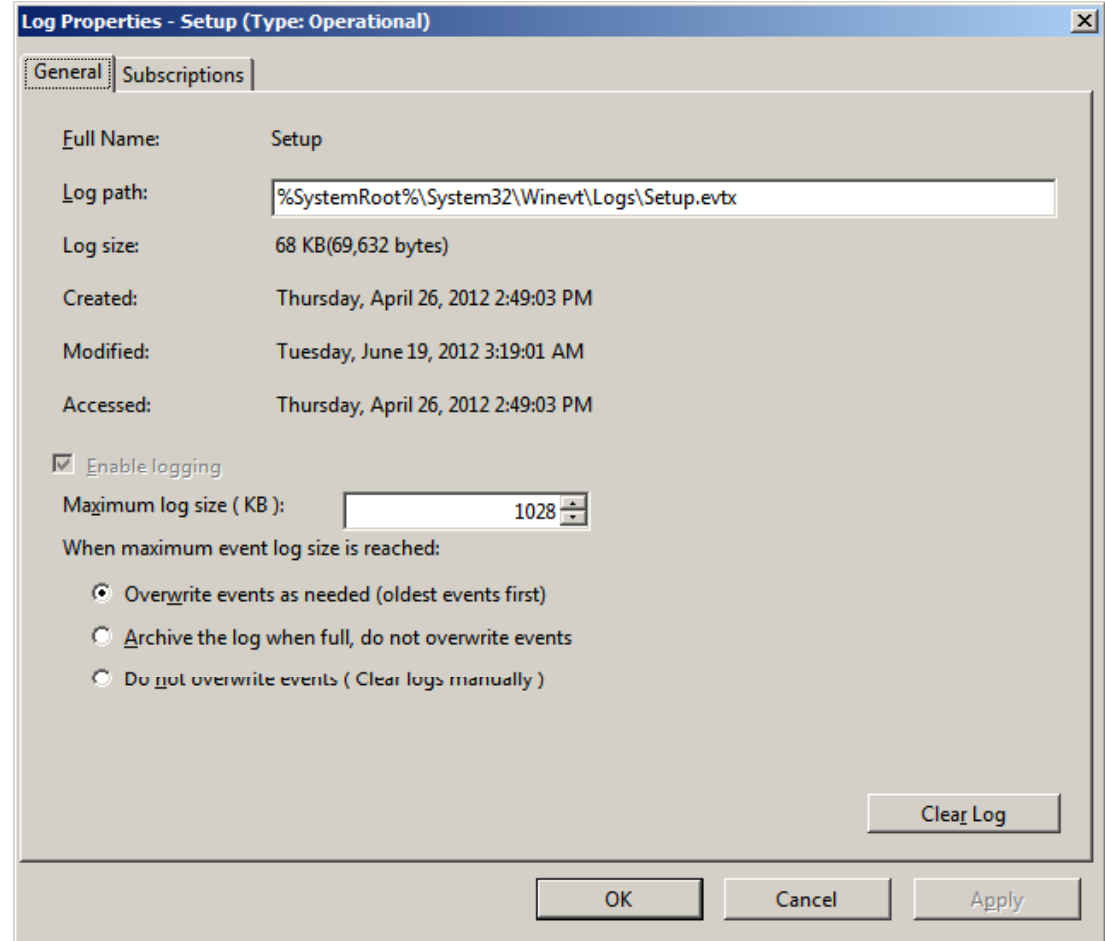

# Windows Logs ‐ System

Open the Windows Log folder and highlight System. These events shown in the middle pane are logged from system problems on the Windows Server.

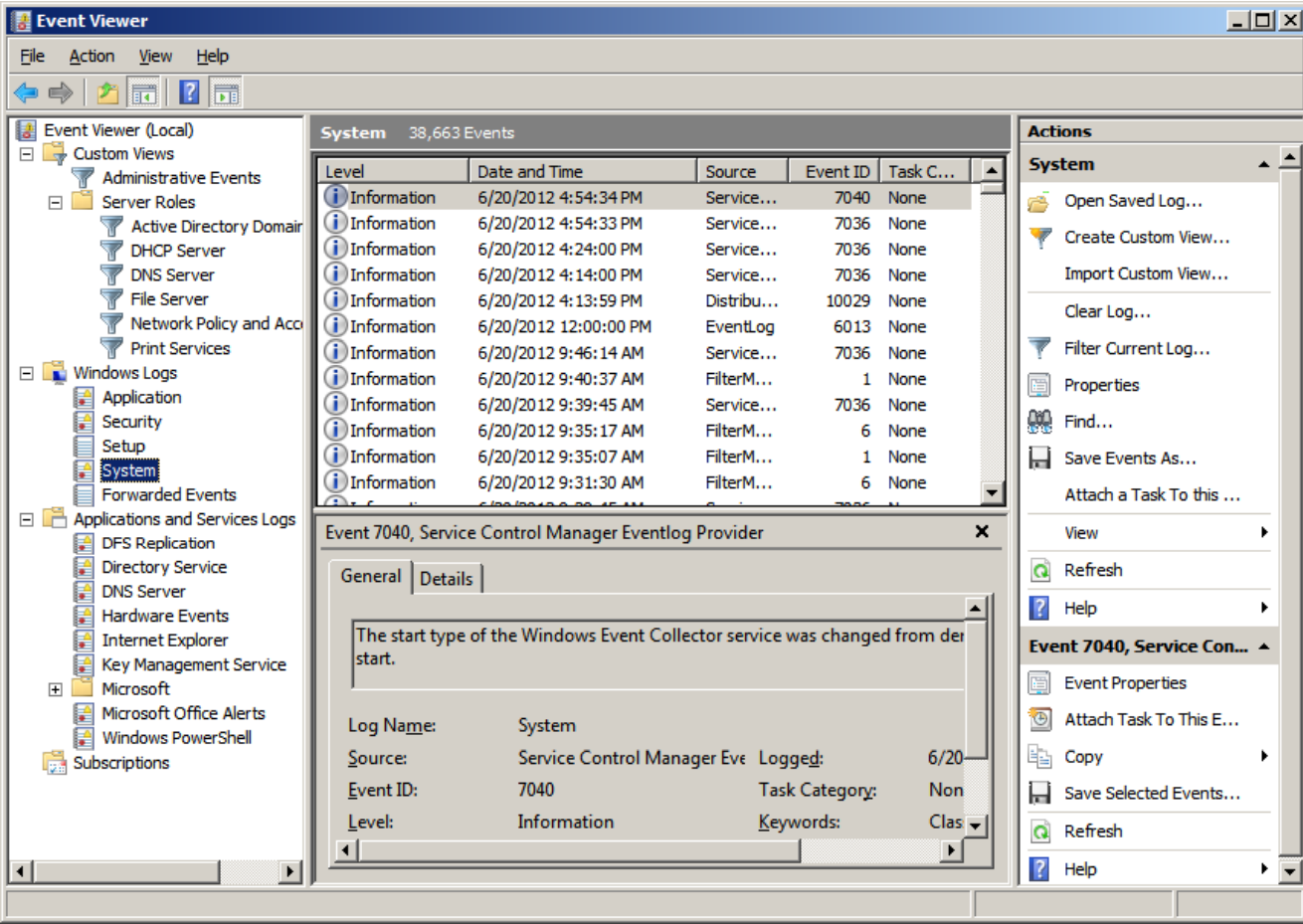

## System Log Property

We right click on the System Log in the left pane and we pick properties from the menu and the System log properties window will appear. To change the maximum log size, we would enter the number of kilobytes in the textbox. After setting up <sup>a</sup> new server in the lab, we can clear the logs right before putting the machine into action. Then we will nothave setup events in the history.

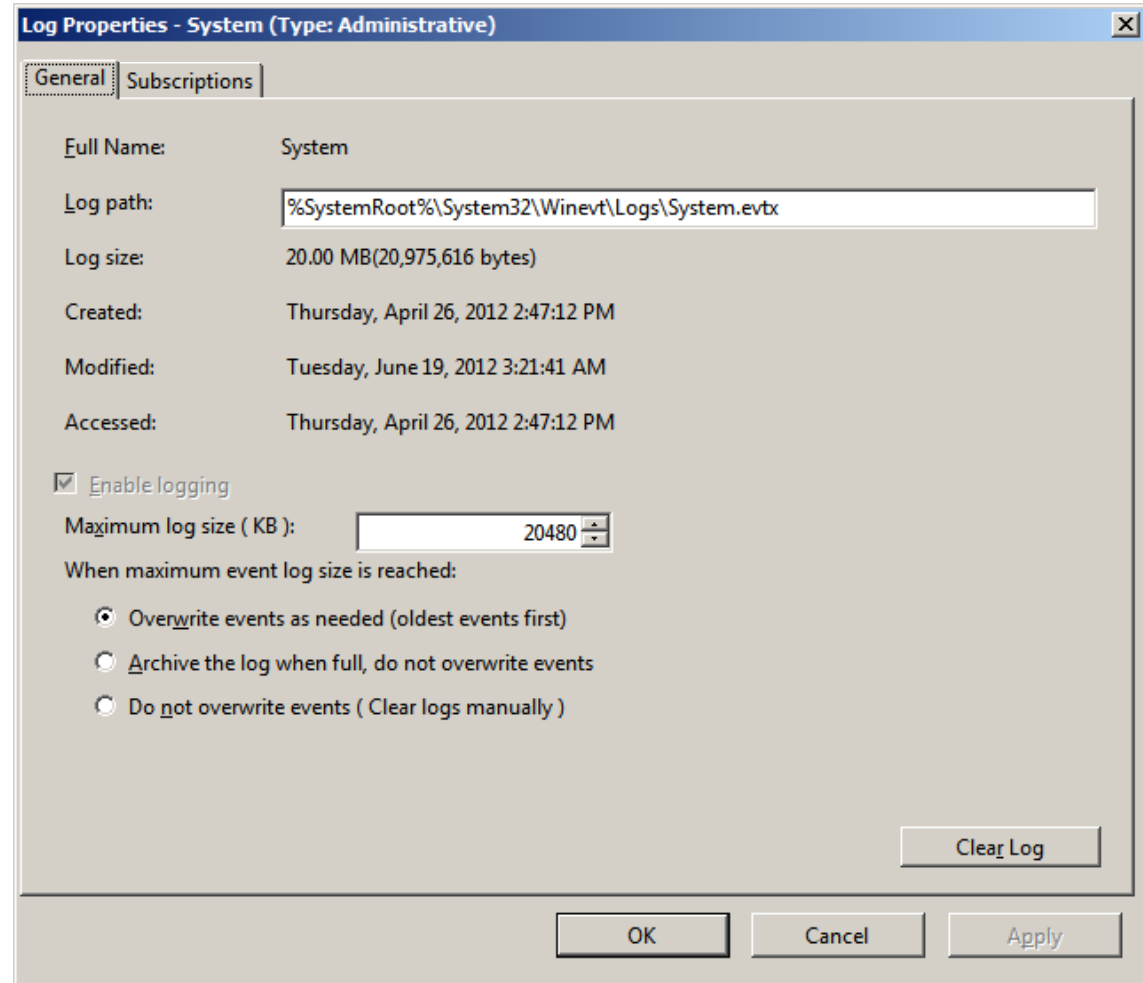

# Windows Logs – Forwarded Events

Open the Windows Log folder and highlight Forward Events and we see there are none in the middle pane.

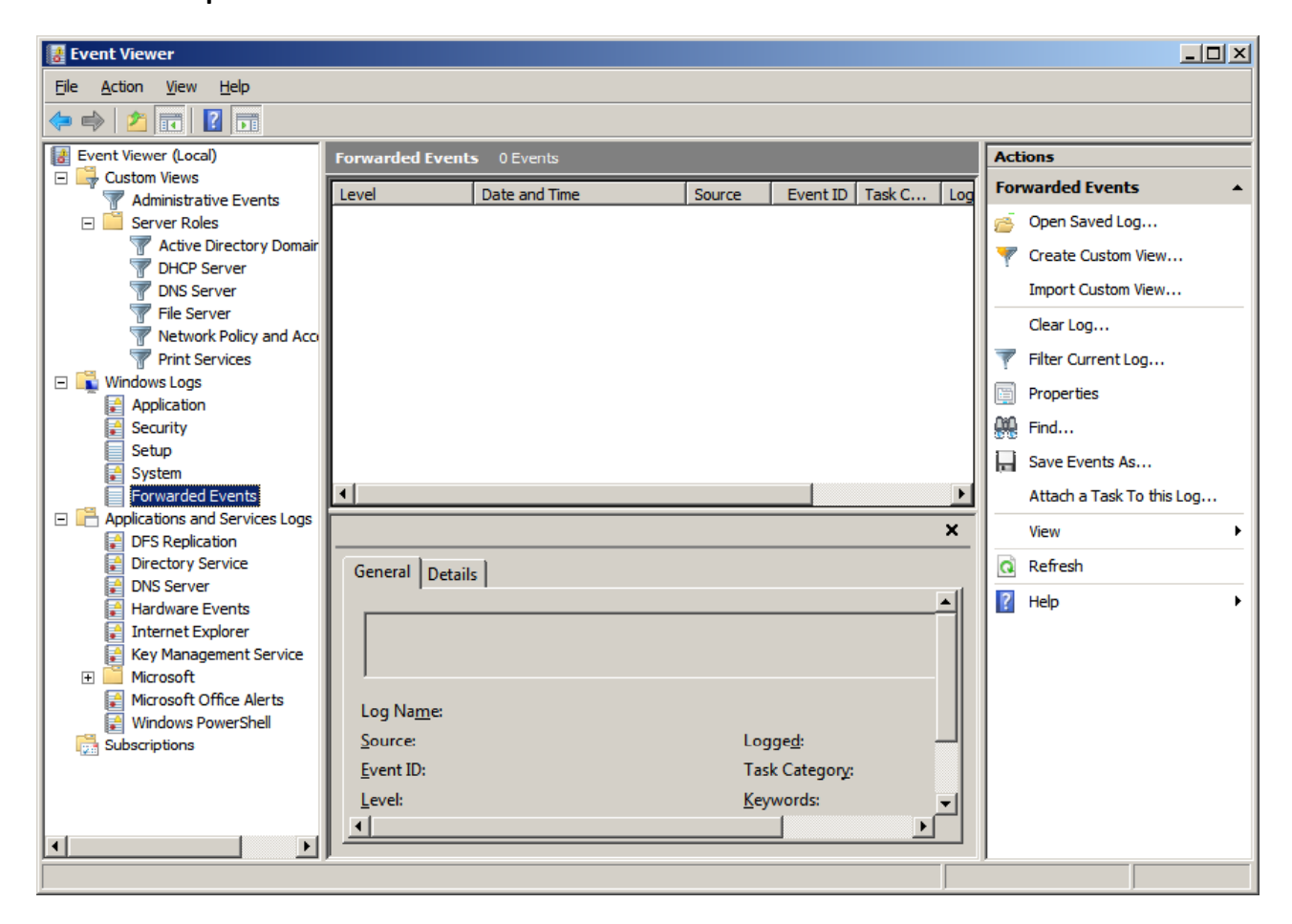

## Forwarded Events Log Property

We right click on the Forwarded Events Log in the left pane and we pick properties from the menu and the Forwarded Events log properties window will appear. To change the maximum log size, we would enter the number of kilobytes in the textbox.

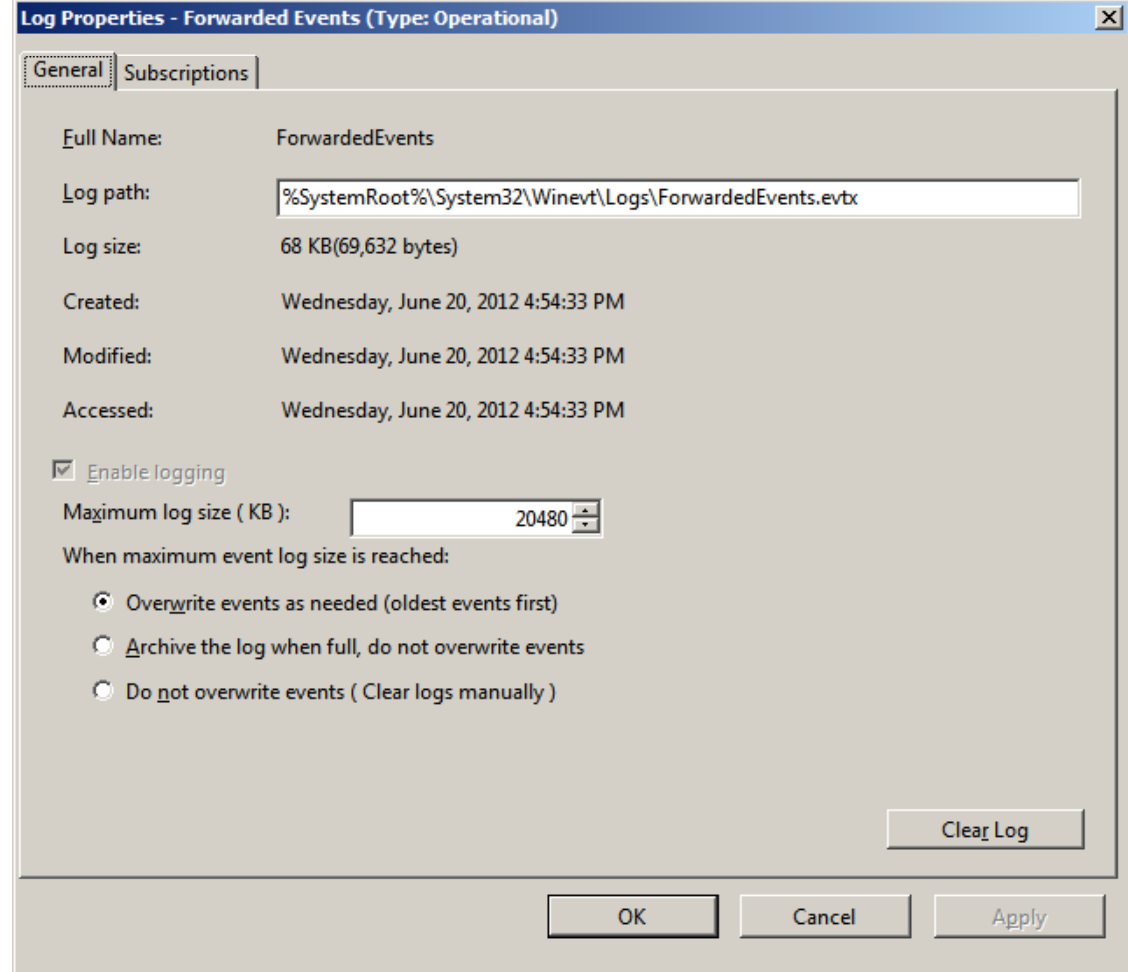

#### Application and Services Log ‐- DNS Server

Open the Application and Services Log folder and highlight DNS Server and we see there are events in the middle pane.

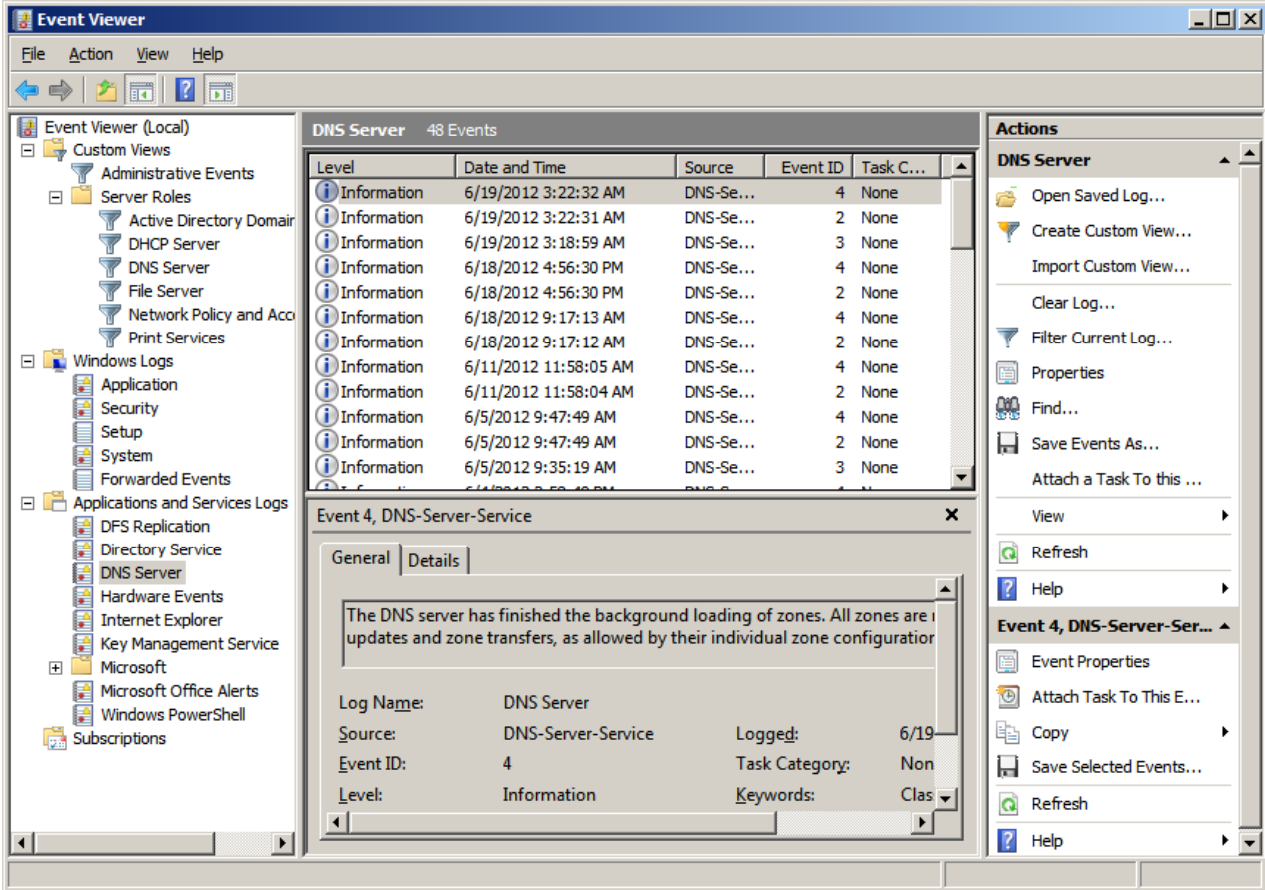

## DNS Server Log Properties

We right click on the DNS Server Log in the left pane and we pick properties from the menu and the DNS Server log properties window will appear. To change the maximum log size, we would enter the number of kilobytes in the textbox.

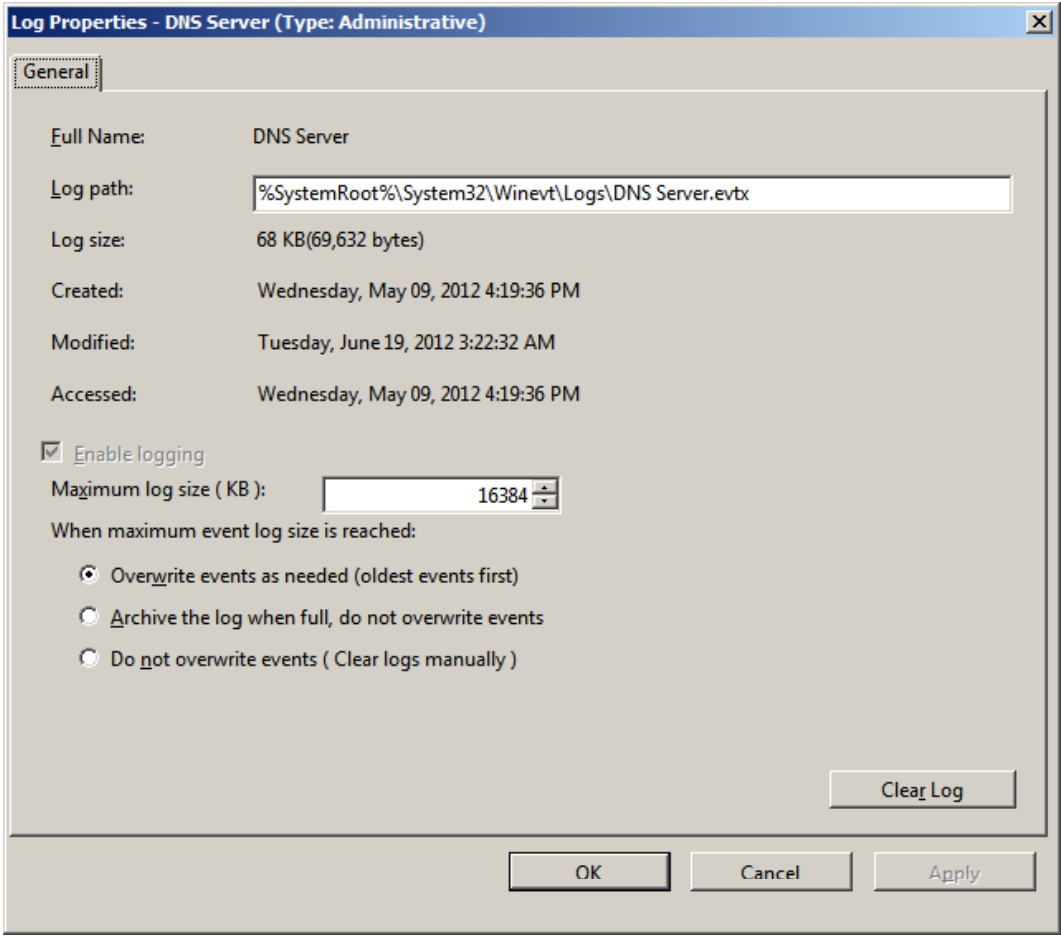

# Recommended Log Sizes

Microsoft recommends these maximum log sizes on the http://support.microsoft.com/kb/957662 website that was released September 11, 2011

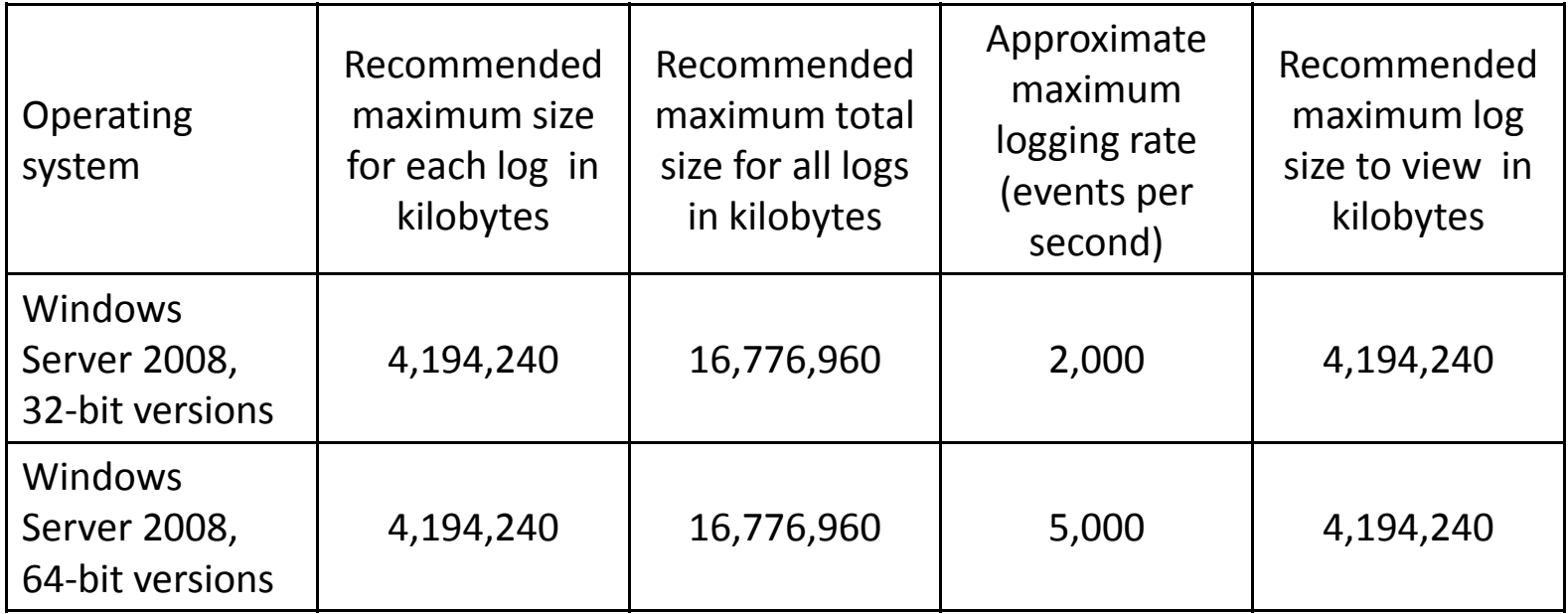

Recommended settings for event log sizes in Windows Server 2003, Windows XP, Windows Server 2008 and Windows Vista, September 11, 2011, Microsoft, June 21, 2012, <sup>&</sup>lt; http://support.microsoft.com/kb/957662 >